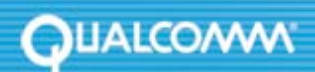

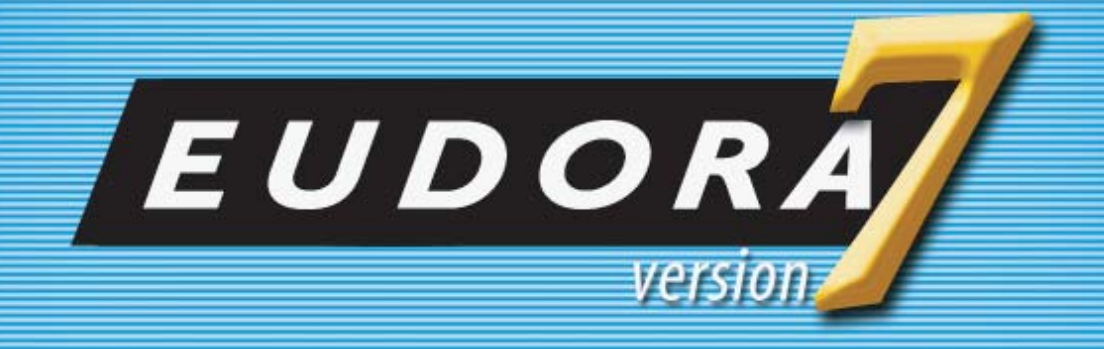

**Eudora® Email 7.0 New Features Manual for Windows**  This manual was written for use with the Eudora® for Windows software version 7.0. This manual and the Eudora software described in it are copyrighted, with all rights reserved. This manual and the Eudora software may not be copied, except as otherwise provided in your software license or as expressly permitted in writing by QUALCOMM Incorporated.

Copyright © 2005 by QUALCOMM Incorporated. All rights reserved.

QUALCOMM, Eudora, Eudora Pro, Eudora Light, and QChat are registered trademarks of QUALCOMM Incorporated.

PureVoice, SmartRate, MoodWatch, WorldMail, Eudora Internet Mail Server, and the Eudora logo are trademarks of QUALCOMM Incorporated.

Microsoft, Outlook, Outlook Express, and Windows are either registered trademarks or trademarks of Microsoft Incorporated in the United States and/or other countries.

Adobe, Acrobat, and Acrobat Exchange are registered trademarks of Adobe Systems Incorporated.

Apple and the Apple logo are registered trademarks, and QuickTime is a trademark of Apple Computer, Inc.

Netscape, Netscape Communicator, and Netscape Messenger are registered trademarks of the Netscape Communications Corporation in the United States and other countries. Netscape's logos and Netscape product and service names are also trademarks of Netscape Communications Corporation, which may be registered in other countries.

All other trademarks and service marks are the property of their respective owners.

Use of the Eudora software and other software and fonts accompanying your license (the "Software") and its documentation are governed by the terms set forth in your license. Such use is at your sole risk. The Software and its documentation (including this manual), and QUALCOMM's software maintenance and extended maintenance, if applicable, are provided **"AS IS"** and without warranty of any kind and QUALCOMM AND ITS LICENSORS (HEREINAFTER COLLECTIVELY REFERRED TO AS "QUALCOMM") EXPRESSLY DISCLAIM ALL WARRANTIES, EXPRESS OR IMPLIED, INCLUDING, BUT NOT LIMITED TO THE IMPLIED WARRANTIES OF MERCHANTABILITY AND FITNESS FOR A PARTICULAR PURPOSE AND AGAINST INFRINGEMENT. QUALCOMM DOES NOT WARRANT THAT THE FUNCTIONS CONTAINED IN THE SOFTWARE WILL MEET YOUR REQUIREMENTS, OR THAT THE OPERATION OF THE SOFTWARE WILL BE UNINTERRUPTED OR ERROR-FREE, OR THAT DEFECTS IN THE SOFTWARE WILL BE CORRECTED. FURTHERMORE, QUALCOMM DOES NOT WARRANT OR MAKE ANY REPRESENTATIONS REGARDING THE USE OR THE RESULTS OF THE USE OF THE SOFTWARE OR ITS DOCUMENTATION IN TERMS OF THEIR CORRECTNESS, ACCURACY, RELIABILITY, OR OTHERWISE. NO ORAL OR WRITTEN INFORMATION OR ADVICE GIVEN BY QUALCOMM OR A QUALCOMM AUTHORIZED REPRESENTATIVE SHALL CREATE A WARRANTY OR IN ANY WAY INCREASE THE SCOPE OF THIS WARRANTY. SOME JURISDICTIONS DO NOT ALLOW THE EXCLUSION OF IMPLIED WARRANTIES, SO THE ABOVE EXCLUSION MAY NOT APPLY.

UNDER NO CIRCUMSTANCES INCLUDING NEGLIGENCE, SHALL QUALCOMM, ITS LICENSORS OR THEIR DIRECTORS, OFFICERS, EMPLOYEES OR AGENTS BE LIABLE FOR ANY INCIDENTAL, SPECIAL OR CONSEQUENTIAL DAMAGES (INCLUDING DAMAGES FOR LOSS OF BUSINESS, LOSS OF PROFITS, BUSINESS INTERRUPTION, LOSS OF BUSINESS INFORMATION AND THE LIKE) ARISING OUT OF THE USE OR INABILITY TO USE THE SOFTWARE OR ITS DOCUMENTATION, EVEN IF QUALCOMM OR A QUALCOMM AUTHORIZED REPRESENTATIVE HAS BEEN ADVISED OF THE POSSIBILITY OF SUCH DAMAGES. SOME JURISDICTIONS DO NOT ALLOW THE LIMITATION OR EXCLUSION OF LIABILITY FOR INCIDENTAL OR CONSEQUENTIAL DAMAGES SO THE ABOVE LIMITATION OR EXCLUSION MAY NOT APPLY.

In no event shall QUALCOMM's total liability to you for all damages, losses, and causes of action (whether in contract, tort, including negligence, or otherwise) exceed the amount paid for the Software and its documentation.

### **Acknowledgments**

The Eudora software for version 7.0 was designed and developed by Shrinivas Bairi, Jeff Beckley, John D. Boyd, Rob Chandhok, Sagar Chitnis, Marshall Clow, Steve Dorner (original author of Eudora), Sangita Mohan, Apul Nahata, Martin Naskovski, Ben Ogdon, Eitan Pilipski, Raj Pitchaimani, Bill Rhodes, Jim Riley, Keerthi Sundarmurthy, Geoff Wenger, and Dale Wiggins. The software was quality assured by Colleen Archer, Kevin Askew, Kevin Crosthwaite, Matt Dudziak, and Steve Han. Other contributors to this version of Eudora are Anton de Anda, Anthony Arellano, Ellen Boemer, Dianna DiCintio, Helen Elson, Beth Flanagan, Vera Fuentes, Bill Ganon, Stevan Gonzales, Cary Gordon, Jen Isaac, J. Michael Lanaghan, Judi Meade, Armand Rouleau, James Santos, Carolyn Schultz, Joe Toth, and Jim Ybarra. This manual was written by Danny Atwood. Thanks to all the users and testers of Eudora, whose suggestions have made it a much better program than it otherwise would have been.

The SpamHeaders plug-in was made easy thanks to the Boost Regular Expression Library, one of a group of free, peer reviewed, portable C++ libraries maintained at <<http://www.boost.org>>.

The SpamWatch plug-in was heavily influenced by work done by Paul Graham, and publicized in his article "A Plan for Spam" [<http://www.paulgraham.com/spam.html>](http://www.paulgraham.com/spam.html), and additional suggestions made by Gary Robinson in his Linux Journal article "Spam Detection" <[http://radio.weblogs.com/0101454/stories/2002/09/16/](http://radio.weblogs.com/0101454/stories/2002/09/16/spamDetection.html) [spamDetection.html>](http://radio.weblogs.com/0101454/stories/2002/09/16/spamDetection.html).

### **About the Name**

Why the name Eudora?

[When looking for a name for this new Post Office Protocol mail program, we thought immediately of the title of the](http://www.eudora.com/presskit/backgrounder.html)  short story "Why I Live at the P.O.," and named the program after the author of the story, Eudora Welty. For more information, see http://www.eudora.com/presskit/backgrounder.html

"Why I Live at the P.O." can be found in a collection entitled [A Curtain of Green and other stories](http://www.amazon.com/exec/obidos/ASIN/0156234920/eudorqualc/103-6388063-3731007) (Harcourt Brace & Co.). Ms. Welty's stories are funny, sad, and fascinating; she's surely one of the great American writers.

## **EUDORA**

# **Contents**

#### **[Eudora 7.0 New Features 4](#page-4-0)**

[Ultra Fast Search 4](#page-4-1) [Using Find Messages 4](#page-4-2) [Configuring Find Messages 15](#page-15-0) [BossWatch 17](#page-17-0) [Using BossWatch for Outgoing Messages 17](#page-17-1) [Using BossWatch with the Address Book 18](#page-18-0) [Using BossWatch with Make Address Book Entry 18](#page-18-1) [Configuring BossWatch 19](#page-19-0) [IMAP 21](#page-21-0) [S/MIME 22](#page-22-0) [Installing the S/MIME plugin 22](#page-22-1) [Signing outgoing messages with S/MIME 22](#page-22-2) [Verifying the digital signature on an incoming message 23](#page-23-0) [Encrypting a message 23](#page-23-1) [Decrypting an encrypted message 24](#page-24-0)

## <span id="page-4-0"></span>**EUDORA**

# Eudora 7.0 New Features

Welcome to Eudora® 7.0! This document describes the new features and functions in Eudora 7.0 for Windows.

- • **[Ultra Fast Search](#page-4-1)** Find messages quickly with indexed searching powered by X1 (Paid mode only)
- • **[BossWatch](#page-17-0)** Avoid accidentally sending messages to unintended recipients (Paid mode only)
- **IMAP** Enhanced [IMAP](#page-21-0) support in Eudora improves IMAP functionality while offline
- **S/MIME** Digitally sign messages, verify the digital signatures of incoming mail, send encrypted messages, and decrypted messages sent to you

## <span id="page-4-1"></span>Ultra Fast Search

(Paid mode only)

Eudora 7.0's Find Messages feature is now indexed and powered by X1 for fast searches for Paid mode users. Even with decades of archives containing hundreds of thousands of messages, Eudora 7 finds results in seconds.

## <span id="page-4-2"></span>Using Find Messages

**NOTE:** If you are using Eudora in Sponsored or Light mode, you have access to fewer features when using Eudora's Search functionality.

You can perform complex searches through messages in all or a selected number of mailboxes or folders. Once your search is complete, you can sort, delete, and view the resulting messages. You can search for a specific piece of information in all your mail or just search for a particular item that matches the criteria you set. Set up the criteria for your search by selecting options from the drop-down lists and by entering text.

## **To set up criteria for a message search**

**1.** From the Edit menu, choose **Find** or press Ctrl+F.

*The Find submenu appears.*

**2.** From the Find submenu, choose **Find Messages**.

*The Find Messages dialog box appears.* 

#### *Find Messages dialog box*

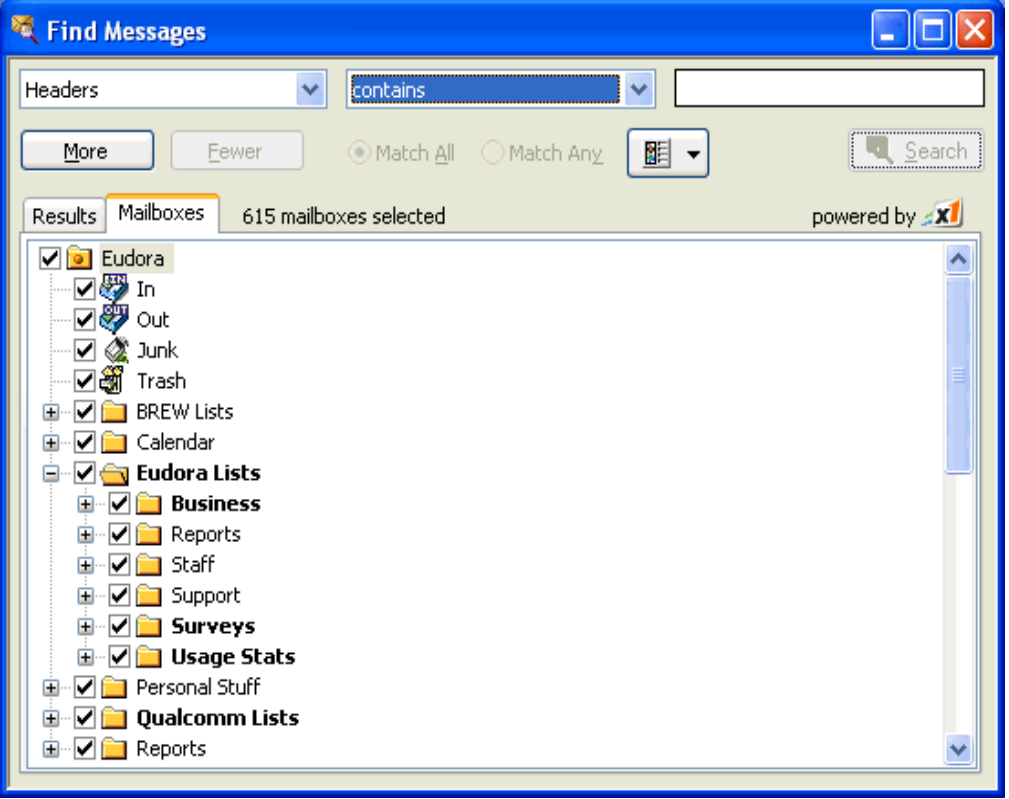

In the Find Messages dialog box, your mailboxes appear along with check boxes. If the boxes are checked, Eudora will perform a search in these mailboxes according to the criteria you are about to set up. To omit a mailbox from the search, just un-check the box. If you had a mailbox selected when opening the Find Messages dialog, Eudora will default to only that mailbox being checked. Otherwise, all mailboxes are checked by default.

If you right-click in the Find Messages window, a context menu appears allowing you to clear all the check marks so you can select the mailboxes to search. Choose **Clear All** to clear the check marks or choose **Check All** to check all the mailboxes.

#### *Find Messages context menu (right-click)*

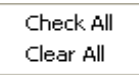

The top part of the dialog box is where you select and enter criteria for your search. Each search can use up to five "terms" and "verbs" as its criteria, connecting them as appropriate. Eudora remembers the previous criteria if you close and reopen the Find Messages dialog box. The drop-down and verb lists displaying the criteria you can select are shown below:

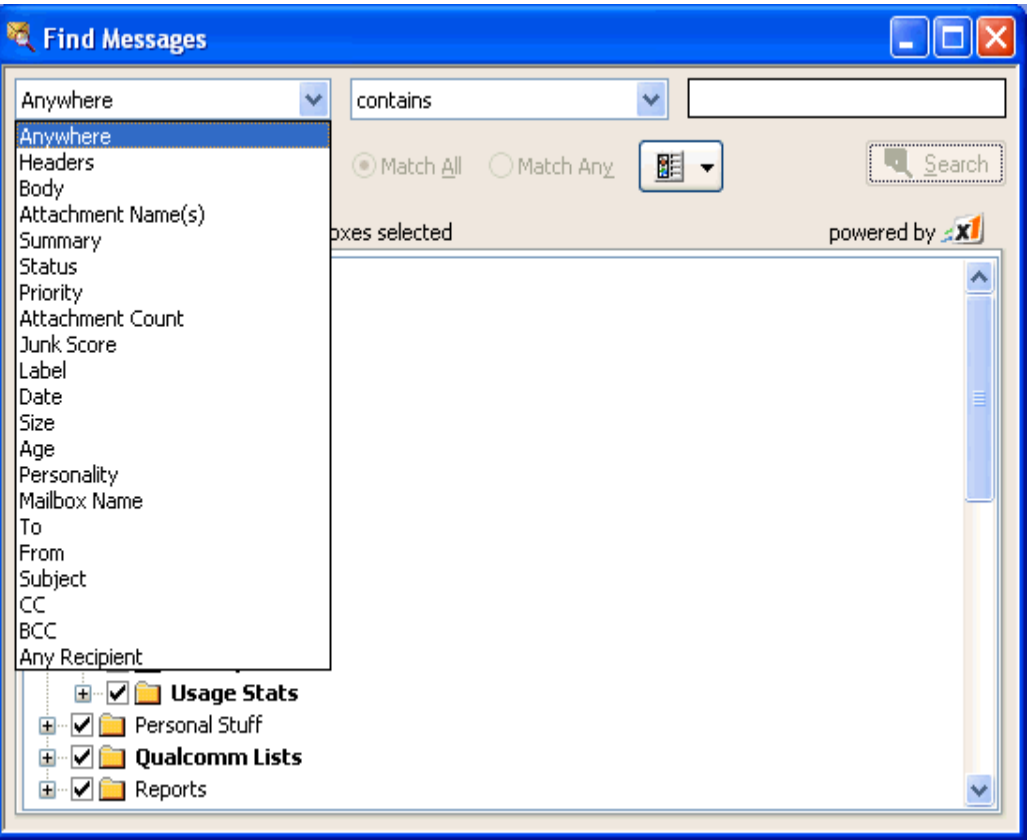

#### *Find Messages drop-down and verb options lists*

**3.** In the drop-down criteria list (**Anywhere** is the default), choose where in the message you want Eudora to search for text. Following is a description of each option.

**Anywhere**—Choose this option to search everywhere in the message including all header fields and message body. This includes headers that are normally exposed only with the Blah Blah Blah icon button turned on.

**Headers**—Choose this option to search only in the header fields of the message. This includes headers that are normally exposed only with the Blah Blah Blah icon button turned on.

**Body**—Choose this option to search only in the body of the message.

**Attachment Name(s)**—Choose this option to search only attachment names in the message.

**Summary**—Choose this option to search text entered in only the header From: and Subject: fields of the message.

**Status**—Choose this option to search for messages by status. A status drop-down options list displays (the default is Unread). You can choose from Unread, Read, Replied, Forwarded, Redirected, Sent, Sendable, Unsent, Queued, Time-Queued, Unsandable, or Recovered. The verb field defaults to **is**.

**Priority**—Choose this option to search for messages by priority. A priority dropdown options list displays (the default is Highest). You can choose from Highest, High, Normal, Low, or Lowest. The verb field defaults to **is**.

**Attachment Count**—Choose this option to search the number of attachments joined to each message. A counter appears for you to select the desired number, or you can type the number in the text box. The verb field defaults to **is**.

**Label**—Choose this option to search for messages by label. Choose Label, and the labels drop-down options list displays (the default is None). You can choose from the labels you previously set up. The verb field defaults to **is**.

**Date**—Choose this option to search for messages by date. Once selected, today's date appears. Click the down arrow to display the current month's calendar. Using the arrows on the calendar, you can display the preceding or succeeding months and years. Choose the date to or from where you want the search to begin.

**Size**—Choose this option to search for messages by their file size (in kilobytes). A counter appears for you to select the desired number of kilobytes, or you can type the number in the text box. The verb field defaults to **is**.

**Age**—Choose this option to search for messages by age (in days). A counter appears for you to select the desired number of days, or you can type the number in the text box. The verb field defaults to **is**.

**Personality**—Choose this option to search for messages by account. A drop-down list displaying your previously set up personalities appears. Select the desired personality.

**Mailbox Name**—Choose this option to search for messages in a specific mailbox. Enter the name of the mailbox in the text box. This works well if you selected several mailboxes but only wanted certain mailboxes that matched the criteria you selected.

**To**—Choose this option to search text entered in only the To: header field of the message.

**From**—Choose this option to search text entered in only the From: header field of the message.

**Subject**—Choose this option to search text entered in only the Subject: header field of the message.

**CC**—Choose this option to search text entered in only the Cc: header field of the message.

**BCC**—Choose this option to search text entered in only the Bcc: header field of the message.

**Any recipient**—Choose this option to search text entered in only the To:, Cc:, and Bcc: header fields of the message.

In the example below, Headers was selected from the drop-down options list as the first criteria.

**4.** After you select the option from the drop-down list, select a verb to link the first option with the text you you want to find. The verb drop-down lists are shown below:

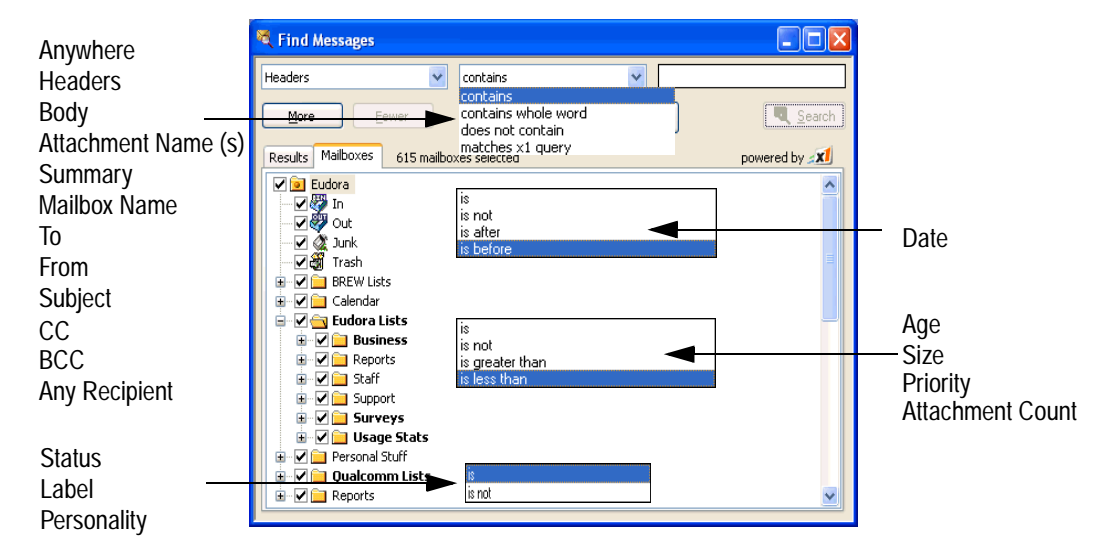

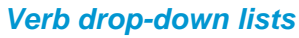

Following is a description of each verb option in the drop-drop list.

**contains**—If the specific item contains the text string, search and display those messages. This allows for other text to the right of the text string.

**contains whole word**—If the specific item contains the exact word, search and display those messages. This does not allow for other surrounding text.

**does not contain**—If the specific item does not contain the text string, search and display those messages.

**matches x1 query**—If the specific items matches the x1 formatted query string, search and display those messages. This allows for complex queries to be performed within a single search criterion. For details on x1 query syntax, please see X1 Search Queries on page 433 of the Eudora 7.0 User Manual.

**NOTE:** The following options are available only when Indexed Search is turned off:

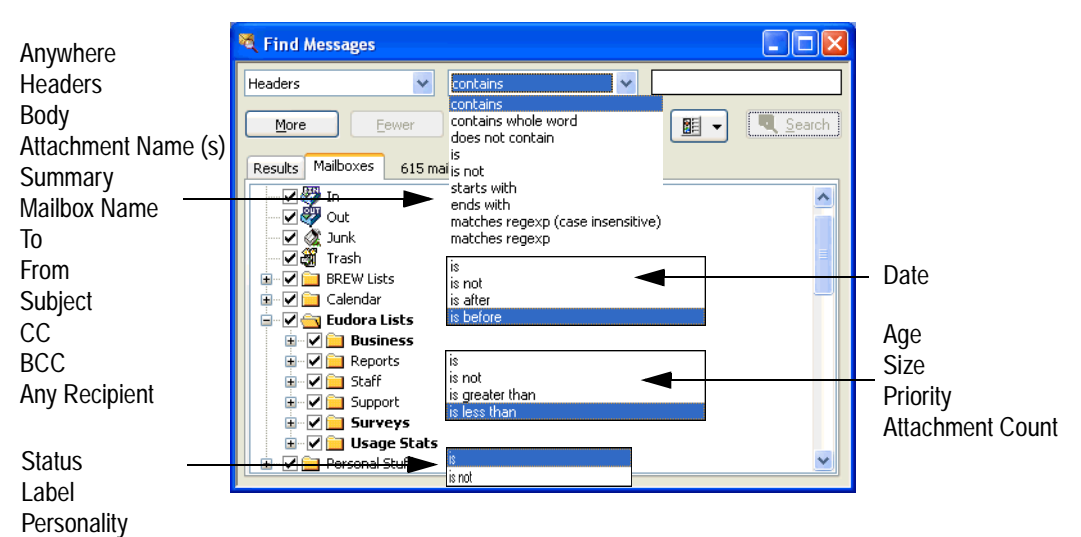

#### *Verb drop-down lists*

**is**—If the specific item is an exact match, search and display those messages.

**is not**—If the specific item is not an exact match, search and display those messages.

**starts with**—If the specific item starts with the text string, search and display those messages.

**ends with**—If the specific item ends with the text string, search and display those messages.

**matches regexp (case insensitive)**—If the specific item matches the regular expressions characters with case insensitivity, search and display those messages.

Regular Expression is a search string that uses special characters to match text characters. For example, if you are searching for messages sent to you by two people, choose **From** in the first drop-down options list, then choose **matches regexp**, then type their usernames between brackets separated by a vertical pipe symbol, for example (bobclark)|(janedoe) in the text box. Eudora searches and displays all messages from these two people. For more information concerning regular expressions, refer to the readme.txt file in the Eudora folder, or go to the following URL: [h](http://www.regular-expressions.info/)ttp://www.regular-expressions.info/

**NOTE:** Regular Expressions is an advanced and complex method of searching for text.

**matches regexp**—If the specific item matches the regular expression string of characters, search and display those messages. **is after/is before** (Date only)—If the date is after or before the date displayed, search and display those messages.

**is greater than/is less than** (Age, Size, Priority, Attachment Count only)—If the specific item is greater than or less than the number indicated, search and display those messages.

**5.** Once you have chosen the verb, enter the text string that you are searching for, or choose a value from the drop down list if one appears. In the text box, you can enter as much text as you want. In the following example, a username was entered.

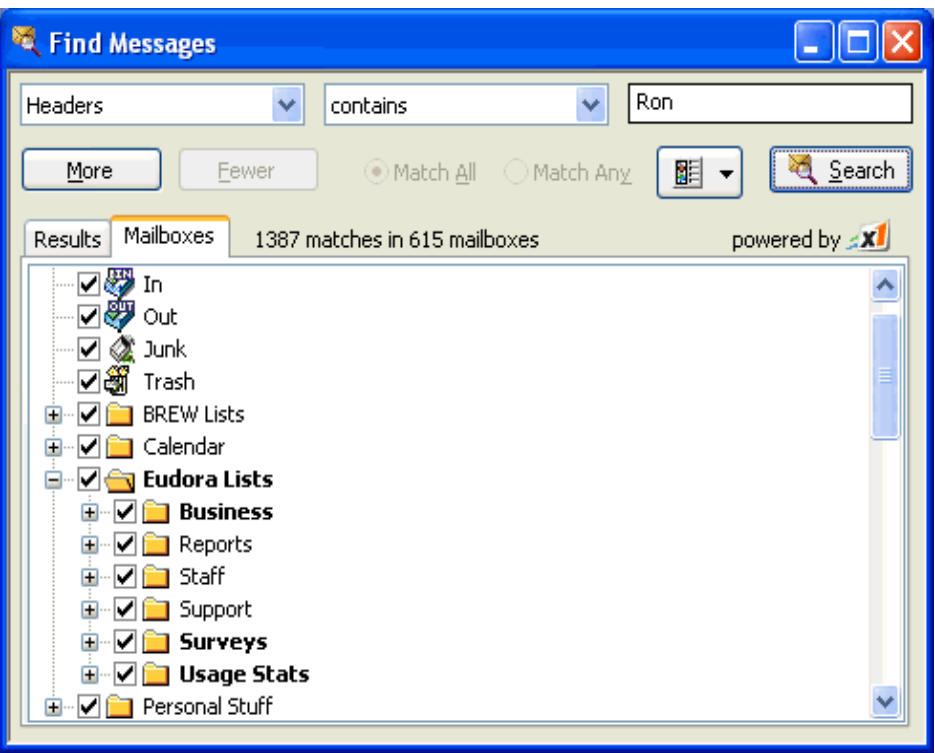

#### *Example of search criteria for a one-level search*

In the above example, if you click **Search**, Eudora will search through all of your mailboxes for every message that contain the text Ron anywhere in the header portion of the message.

**6.** To continue adding a second level of criteria (you can add up to five levels), click **More**. Choose and enter more criteria to further streamline the search as in the following example. You can also select **Match All** or **Match Any** to include or differentiate the criteria from one level to the other. "Match All" will find messages that match all of the criteria you entered; "Match Any" will find messages that match any of the criteria you entered.

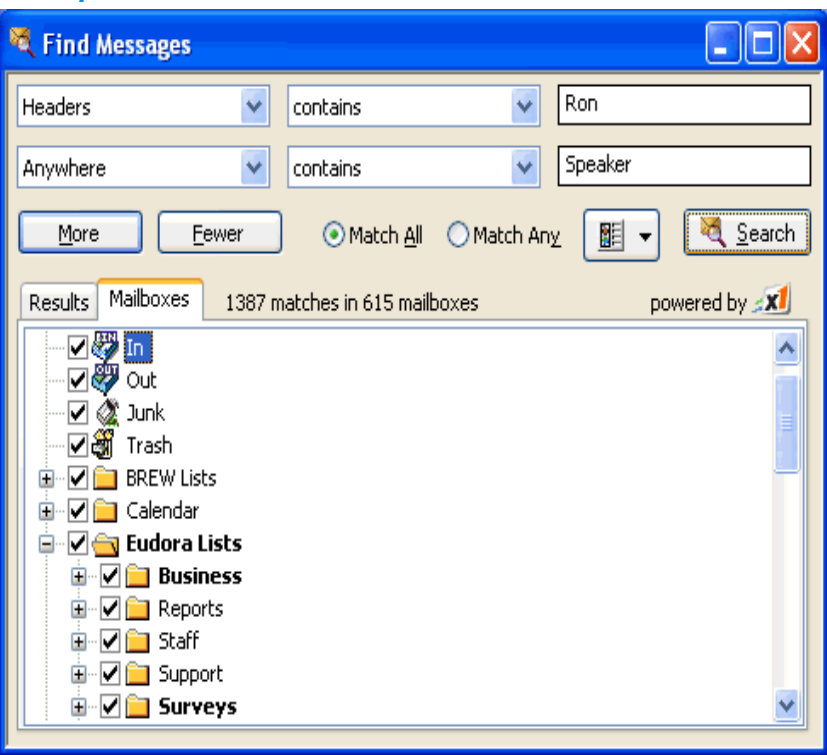

#### *Example of search criteria for a two-level search*

In the above example, if you click **Search**, Eudora will search for every message through every selected mailbox that contains the word speaker anywhere but only if the text Ron is somewhere in the header.

**7.** To continue adding a third level of criteria, click **More**. Choose and enter more criteria to further reduce the search. Click **Search** to display the messages that contain the criteria you entered. Although the following example shows three levels of criteria, you can click **More** to continue entering more criteria; click **Fewer** to return one level back. The Search button is disabled if you have a blank text box.

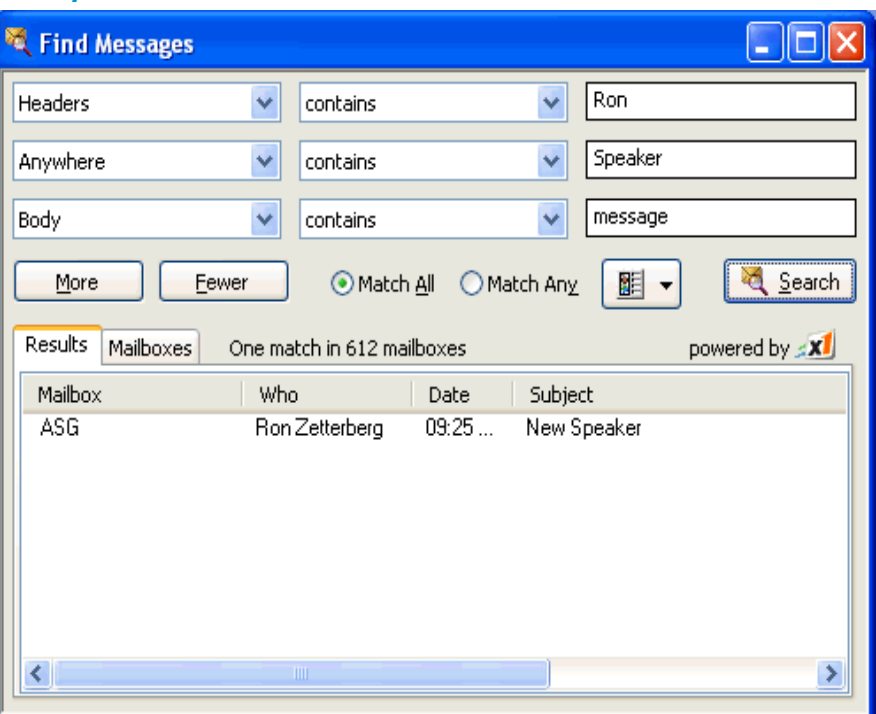

*Example of search criteria for a three-level search with results*

In the above example, if you click **Search**, Eudora will search for every message through every mailbox that contains the word message in the message body, the text Ron somewhere in the headers, and the word speaker anywhere in either the message headers or the body.

To select all the messages in the Results window, choose **Select All** from the **Edit** menu or press Ctrl + A.

The messages that fulfill the search criteria appear in the Results window.

The Search feature will not work if you have any text boxes blank. You can click **Fewer** to reach a level where all text boxes are filled to conduct your search.

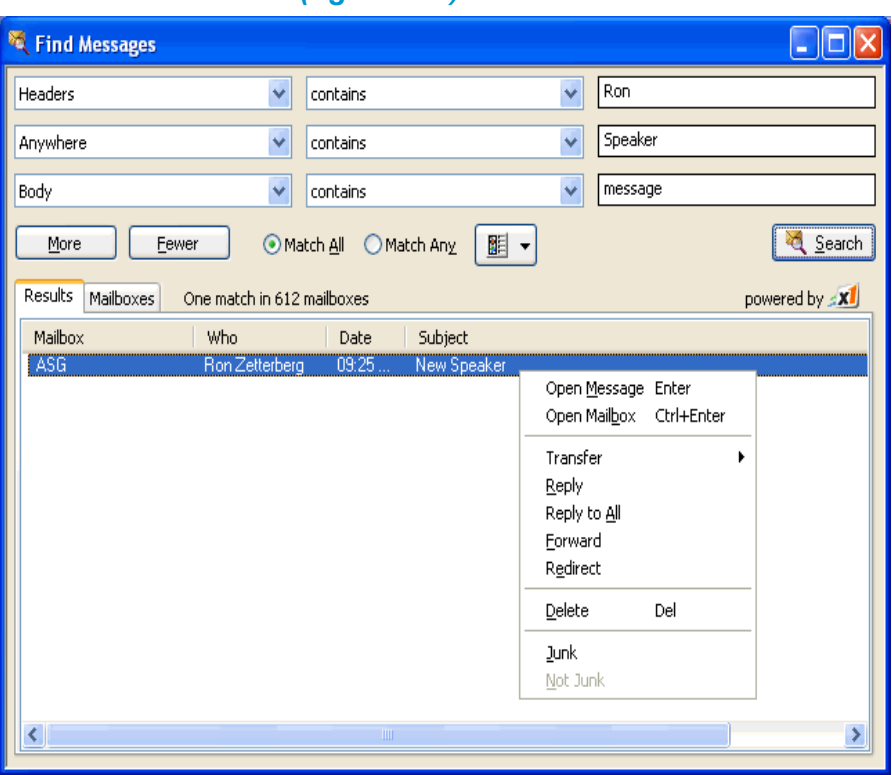

#### *Search context menu (right-click)*

- To sort the messages, click a column heading to sort by that column. To sort in descending order, click the column header again.
- To open a message, select and double-click the message, or right-click to display the context menu. Choose **Open Message**.
- To open the mailbox where this message resides, highlight the message, rightclick to display the context menu. Choose **Open Mailbox**.
- To transfer the message to another mailbox, highlight the message, right-click to display the context menu. Choose **Transfer** and then select the mailbox you want.
- To reply to the message, highlight the message, right-click to display the context menu. Choose **Reply**.
- To reply to everyone on the message, highlight the message, right-click to display the context menu. Choose **Reply to All**.
- To forward the message to someone else, highlight the message, right-click to display the context menu. Choose **Forward**.
- To redirect the message to someone else, highlight the message, right-click to display the context menu. Choose **Redirect**.
- To delete a message, highlight the message and press the Delete key, or rightclick to display the context menu. Choose **Delete**.

## <span id="page-15-0"></span>Configuring Find Messages

(Paid mode only)

The Find Messages options determine how Eudora's ultra-fast indexed search functionality will work.

## **To display the Find Messages options window**

- **1.** From the Tools menu, choose **Options**.
- **2.** Scroll and click the **Find Messages** icon.

*The Find Messages Options window appears.*

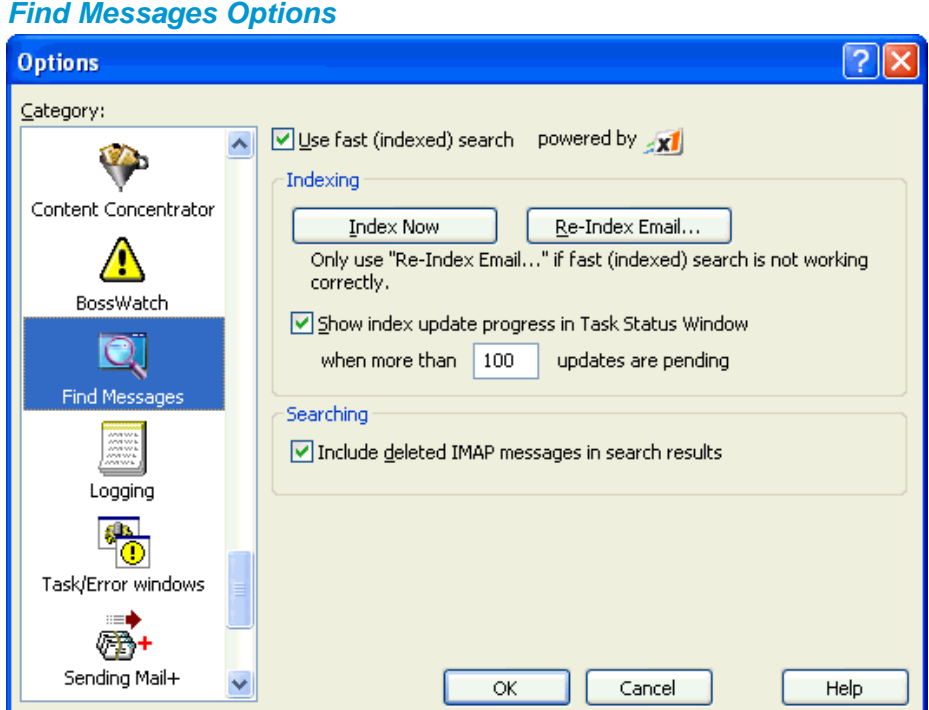

**Use fast (indexed) search powered by X1**—This setting turns on the indexed search capabilities within Eudora. If this setting is turned off, Eudora will revert to the slower, old-style search. This setting is only available to Paid mode users

**Index Now—Click this button to go through all mailboxes to update the existing index.** 

**Re-Index Email...**—Click this button to discard current index files, and begin indexing Eudora mail.

**NOTE:** You should only need to use Index Now and Re-Index Email buttons if indexed search is not working properly. Most users should never need to use these buttons.

**Show index update progress in Task Status window when more than \_ updates are pending**—If this option is checked, Eudora will will show a message in the Task Status window when there are more index updates to process than the number specified. Default setting is 100.

**Include deleted IMAP messages in search results**—If this option is checked, Eudora will display deleted IMAP messages in the search results if those messages match the search criteria, even though the IMAP mailbox might be configured to hide deleted messages. If this option is disabled, Eudora will not display deleted IMAP messages in the search results.

## <span id="page-17-0"></span>**BossWatch**

(Paid mode only)

Have you ever used Reply-All and wished you hadn't? The new BossWatch feature will alert you to the presence of email addresses that you have designated, giving you an extra chance to think twice before you click Send.

## <span id="page-17-1"></span>Using BossWatch for Outgoing Messages

When you compose a new message, or reply to a message you received, BossWatch will alert you if any of the recipients match the criteria specified by your BossWatch settings.

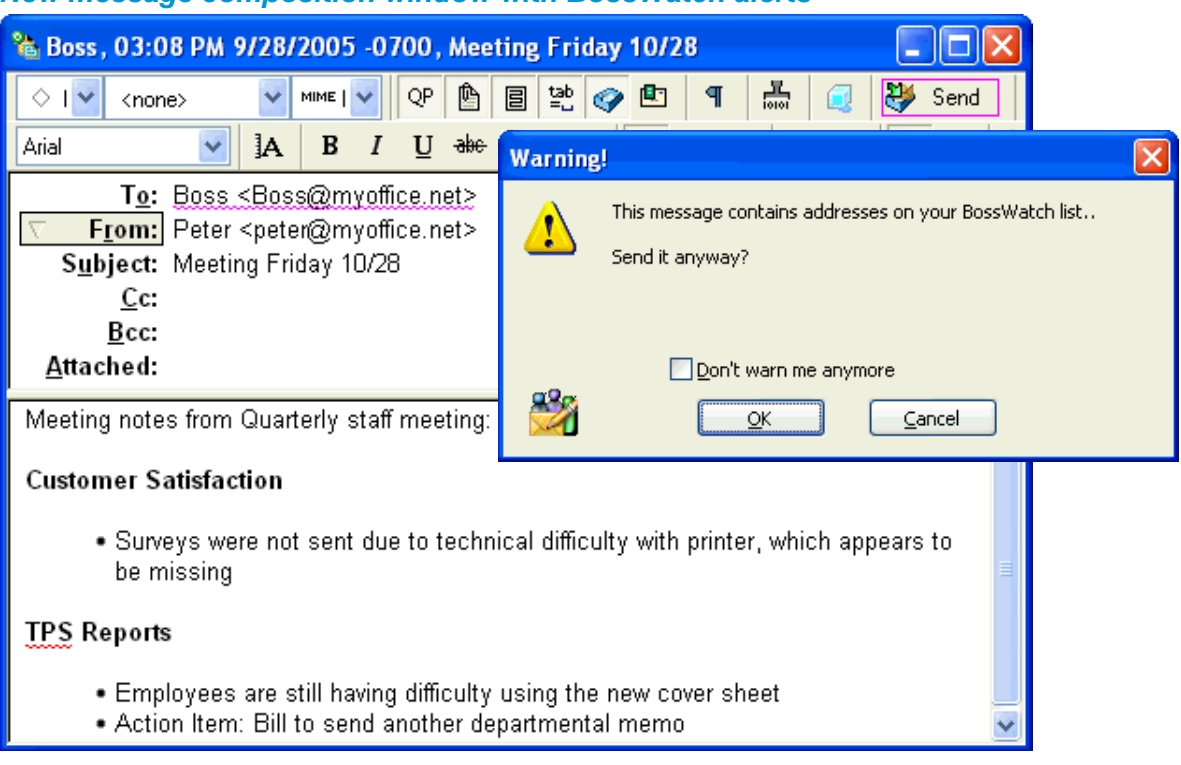

*New message composition window with BossWatch alerts*

Eudora can alert you when you are about to send a message to email addresses on your BossWatch list by underlining the addresses, outlining the Send/Queue button with a custom color, displaying a dialog, speaking the address or any combination of these options.

## <span id="page-18-0"></span>Using BossWatch with the Address Book

You can add addresses to your BossWatch list using the Eudora Address Book. From the Tools menu, choose **Address Book**, or press Ctrl+L, or click the Address Book icon on the toolbar.

**1.** Select an existing Address Book entry, or create a new one.

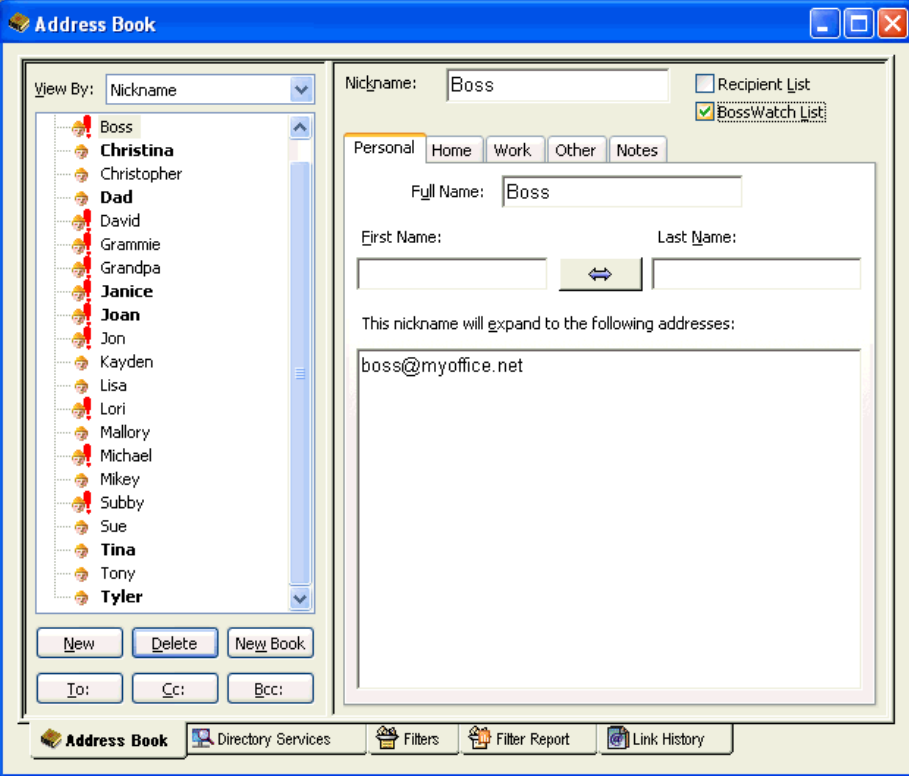

**2.** If you want the nickname on your BossWatch list, check the **BossWatch list** box, or right-click on the nickname and select **Add to BossWatch list**.

*Once the person is on the BossWatch list, the icon displays a red exclamation mark in the address book list.* 

## <span id="page-18-1"></span>Using BossWatch with Make Address Book Entry

The *Make Address Book Entry* command is used to create entries in your Address Book and is especially helpful for making group entries.You can use this command from anywhere in Eudora, including open messages, open mailbox windows, the Address Book, and the Directory Services window.

To use the Make Address Book Entry command, do one of the following:

- In an open window, go to step 1.
- In an open mailbox window, first select the message summary or summaries you want in the address book, then go to step 1.
- **1.** From the Special menu, choose **Make Address Book Entry**.

*The Make Address Book Entry dialog box appears.*

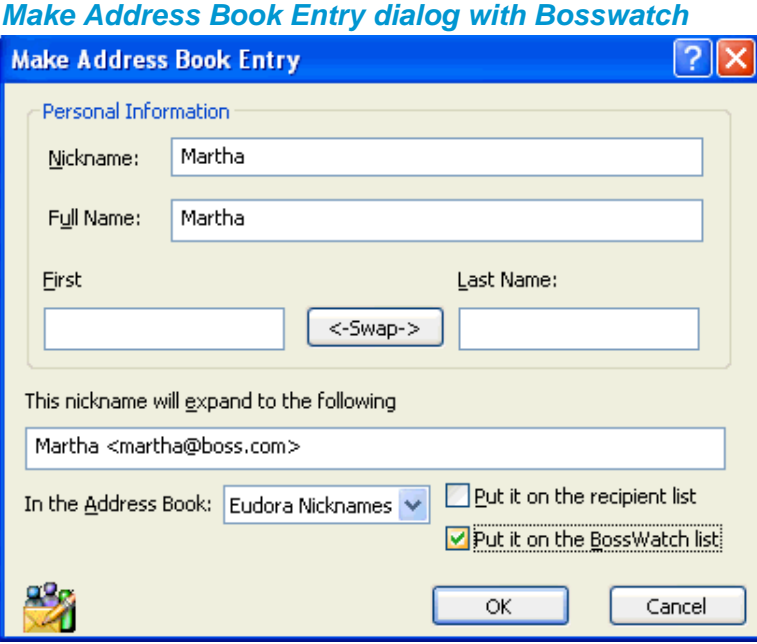

- **2.** If you want to put the nickname on your BossWatch List, check the **Put it on the BossWatch list** box.
- **3.** When finished, click **OK**.

## <span id="page-19-0"></span>Configuring BossWatch

(Paid mode only)

The BossWatch options determine how BossWatch will alert you to messages being sent to addresses that match your designated criteria.

### **To display the BossWatch Options window**

- **1.** From the Tools menu, choose **Options**.
- **2.** Scroll and click the **BossWatch** icon.

*The BossWatch Options window appears.*

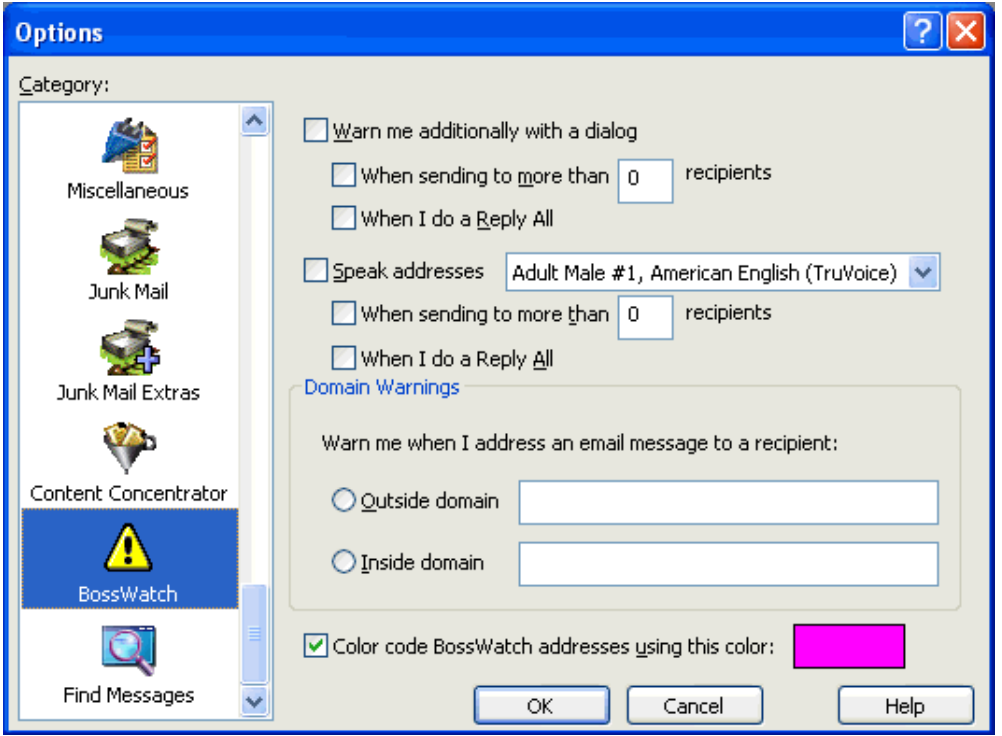

#### *BossWatch Options window*

**Warn me additionally with a dialog**—If you select this option, Eudora will display a warning dialog when you click the Send or Queue button on messages that match your BossWatch criteria.

**When sending to more than \_ recipients**—If you select this option, Eudora will warn you with a dialog if you are sending to more recipients than the number entered in this setting, as well as to addresses on your BossWatch list.

**NOTE:** You must have enabled *Warn me additionally with a dialog* for this setting to have any effect.

When I do a Reply All—If you select this option, Eudora will warn you with a dialog when you queue a message where *Reply to All* was used to generate the reply, as well as to addresses on your BossWatch list.

**NOTE:** You must have enabled *Warn me additionally with a dialog* for this setting to have any effect.

**Speak Addresses**—If you select this option, Eudora uses the Microsoft Text-to-Speech engine to read the addresses that match your BossWatch criteria.

**When sending to more than recipients—If you select this option, Eudora will warn you by** speaking the names of your recipients if you are sending to more recipients than the number entered in this setting, as well as to addresses on your BossWatch list.

**NOTE:** You must have enabled *Speak Addresses* for this setting to have any effect.

When I do a Reply All—If you select this option, Eudora will warn you by speaking the email addresses of your recipients when you queue a message where *Reply to All* was used to generate the reply, as well as to addresses on your BossWatch list.

**NOTE:** You must have enabled *Speak Addresses* for this setting to have any effect.

#### **Domain Warnings**—

**Outside domain**—If you enter a domain in this setting, Eudora will warn you when you are sending to a recipient whose address is not within the domain specified. Multiple domains may be entered separated by commas.

**Inside domain**—If you enter a domain in this setting, Eudora will warn you when you are sending to a recipient whose address is within the domain specified. Multiple domains may be entered separated by commas.

**Color code BossWatch addresses using this color: Alter Landsleigh University Color code BossWatch addresses using this color.** Eudora will underline addresses from your BossWatch list in your composition window, as well as outline the Send or Queue button, with the selected color. You can click on the color to customize it.

## <span id="page-21-0"></span>IMAP

Eudora 7.0 incorporates changes to IMAP functionaly to greatly improve performance over previous versions. Eudora now provides the option to hide deleted messages in your local cache of IMAP mailboxes.

### **To show Deleted IMAP messages within an IMAP mailbox**

**1.** From the Tools menu, choose **Mailboxes**, or click the Mailboxes window's tab if it is the inactive window in a tabbed group.

*The Mailboxes window appears.*

**2.** Right click an IMAP mailbox

*A drop-down menu appears.*

**3.** From the drop-down list, choose **Show Deleted Messages**.

*A check mark appears next to the Show Deleted Messages option. Deleted messages are displayed within that mailbox.*

**4.** To hide the deleted messages, right click again on the IMAP mailbox and remove the check mark.

## <span id="page-22-0"></span>S/MIME

Using Eudora 7.0 with the S/MIME plugin allows users to enjoy more secure email transactions. This feature lets you digitally sign messages, verify signatures on incoming messages, decrypt encrypted messages that are sent to you, or send messages with S/MIME encryption.

## <span id="page-22-1"></span>Installing the S/MIME plugin

The S/MIME plugin is available as a separate download from the Eudora website. It is not installed with the Eudora application.

Before you can use Eudora's S/MIME capabilities, you must first install the S/MIME plugin by copying the SMIME.dll file into the plugins subfolder of your Eudora application directory. Eudora will recognize the plugin the next time it is launched.

## <span id="page-22-2"></span>Signing outgoing messages with S/MIME

### **To sign an outgoing message**

**1.** From the Message menu, choose **New Message** or click the New Message icon on the main toolbar:  $\Box$ 

*The composition window appears.*

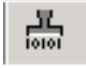

#### **S/MIME Signer**

If this button is on, Eudora will use your S/MIME certificate to digitally sign your outgoing message.

**NOTE:** You must have an S/MIME certificate installed on your machine to use this feature.

**2.** Click the Send or Queue button

## <span id="page-23-0"></span>Verifying the digital signature on an incoming message

When you receive a digitally signed message, the S/MIME icon  $\left[\prod_{\text{sum}}\right]$  will appear in the message body.

#### **To verify a digital signature**

**1.** Click on the S/MIME icon  $\begin{bmatrix} 1 \\ 0 \end{bmatrix}$  in the body of the message

*The contents of the message appear. If the signature does not verify, a dialog appears to alert you why the signature could not be verified.*

## <span id="page-23-1"></span>Encrypting a message

#### **To encrypt an outgoing message**

**1.** From the Message menu, choose **New Message** or click the New Message icon on the main toolbar:  $\Box$ 

*The composition window appears.*

魚

#### **S/MIME Encrypter**

If this button is on, Eudora will use the public S/MIME certificate(s) of your recipient(s) to digitally encrypt your outgoing message.

**NOTE:** You must have the S/MIME public certificates for your recipients installed on your machine to use this feature.

**2.** Click the Send or Queue button

## <span id="page-24-0"></span>Decrypting an encrypted message

When you receive an S/MIME encrypted message, the S/MIME icon  $\left[\frac{1}{\log n}\right]$  will appear in the message body.

## **To decrypt an encrypted message**

**1.** Click on the S/MIME icon  $\left[\frac{\Omega}{\Omega_{\text{max}}}\right]$  in the body of the message

*The contents of the message appear.*